## **Accessing the EAP Training Center**

*Over 10,000 free online personal & professional development trainings!*

- **1.**Go to **www[.HealthCare](https://www.theEAP.com/HealthCare-EAP)EAP.com** and click **Employee and Family login**.
- **2.**If you have already created a User Name and Password, simply enter that info in the appropriate boxes. **If you have not registered, complete steps (a) & (b).**

**a)**Click on **REGISTER.**

- **b)**Fill out the Registration Form to create your own User Name and Password, then click **Register. You only need to register once.**
- **3.**Click the **"Training Center"** icon. Then click the **"New & Improved Trainings"** icon.
- **4.**In the **Search Content** bar at the top of the screen, type the course code. *(Find code in the 'Training Assignments' section below)*

**5.**Click on the course icon.

- **6.**Click the **'Play'** or **'Start'** button to begin the course.
- **7.**After viewing the course and taking the quiz *(you must score at least an 80% to receive a certi*fi*cate*), click on the ribbon icon below the right corner of the video. *(See picture to the right)*

**Please Note: The certificate will download to your computer.**

## **Scan to Explore Your EAP Benefits!**

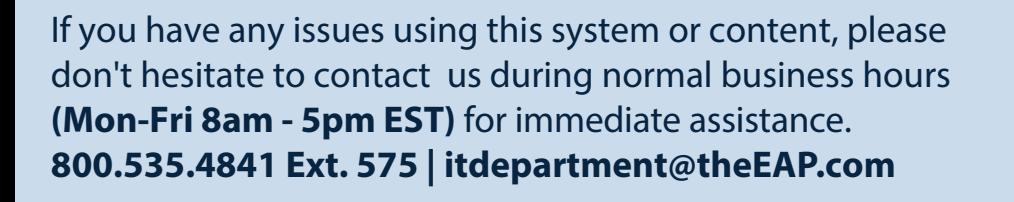

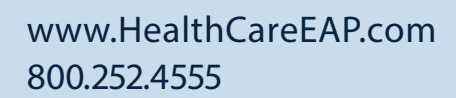

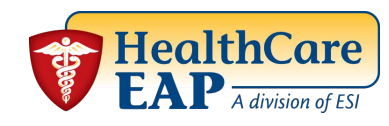

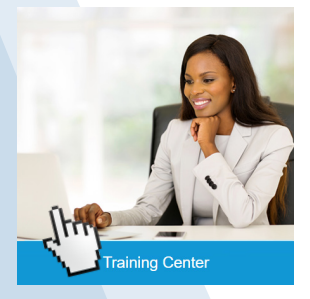

## New & **Improved Trainings!**

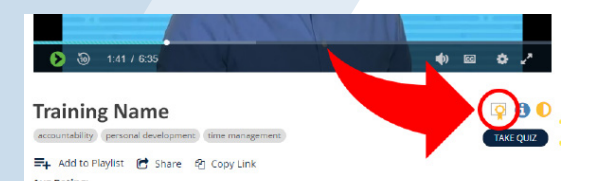